Orientações para acessar o material de estudo EAD "O que é o Espiritismo?"

#### **Você receberá um convite por e-mail com o título:**

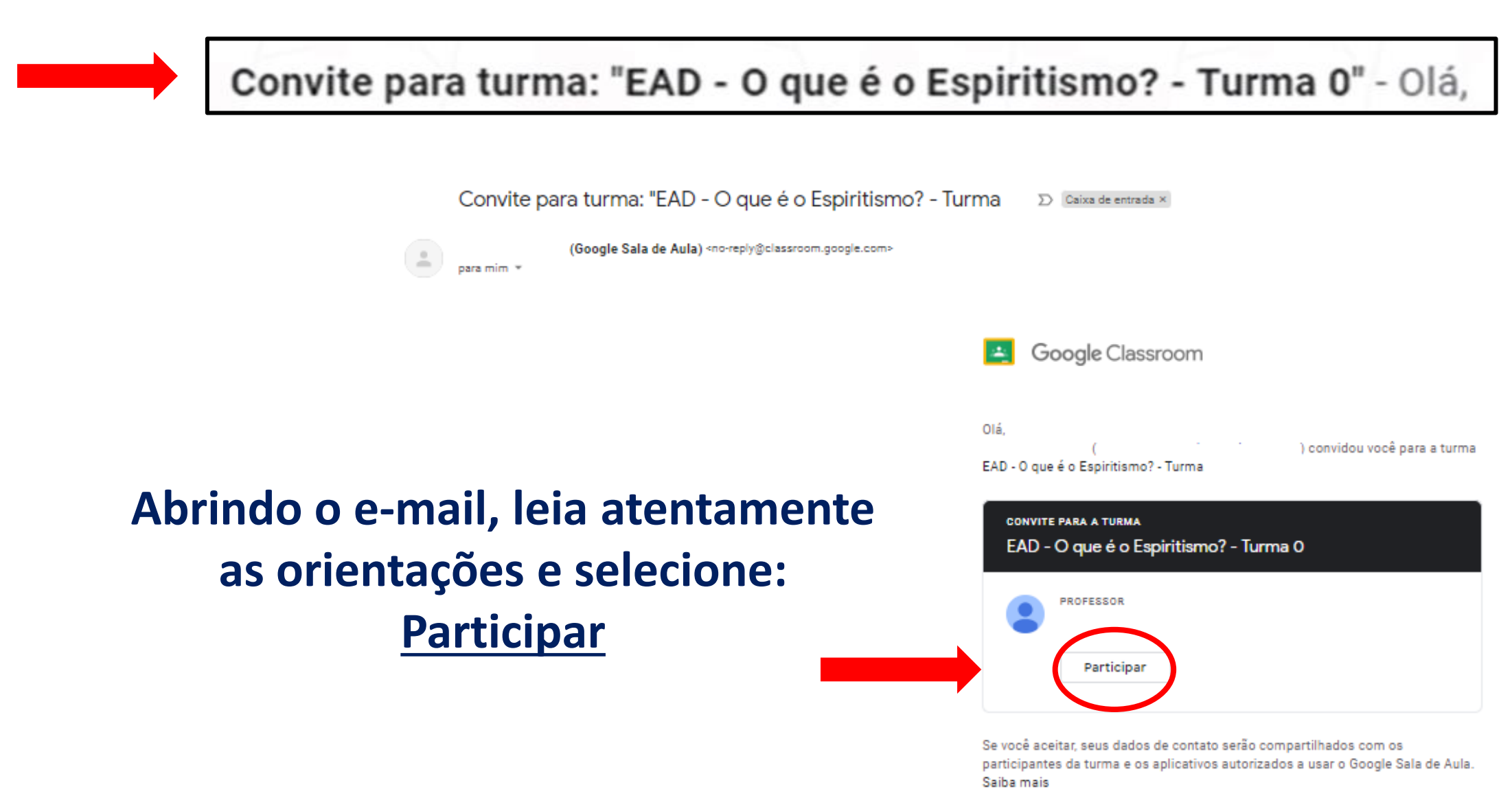

Encaminhe apenas para quem você confia. Qualquer pessoa com este e-mail poderá aceitar o convite.

Google Google LLC, 1600 Amphitheatre Parkway, Mountain View, CA 94043, USA

#### **Selecione: PARTICIPAR**

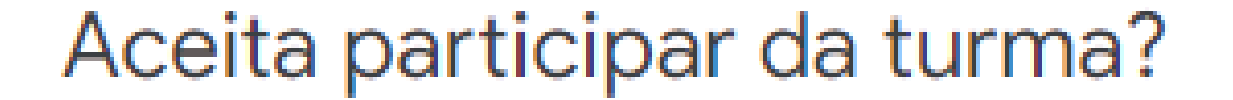

Você recebeu um convite para participar de "EAD - O que é o Espiritismo? - Turma 0". Você fez login como Cristina Genovesi (mcrisbeber@gmail.com).

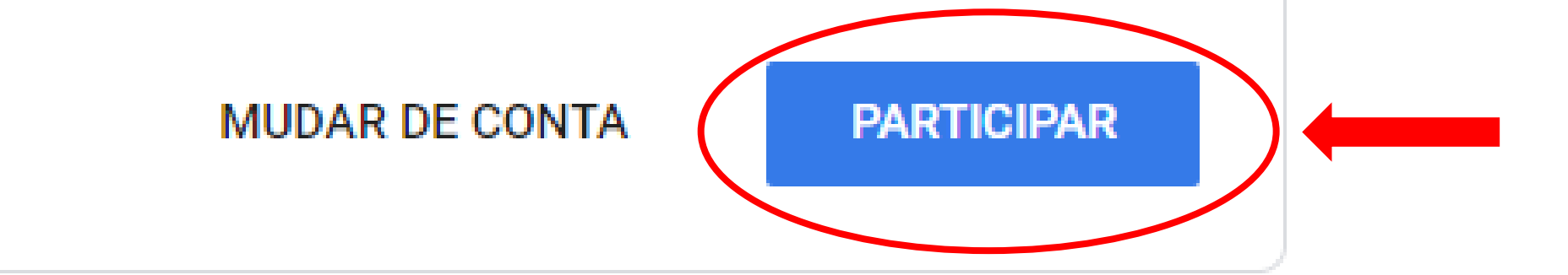

#### **Este é o Mural do Curso**

- Temos um menu.
- Lista das próximas atividades a serem postadas.
- Lista de atividades já postadas, comentários dos participantes e facilitadores.

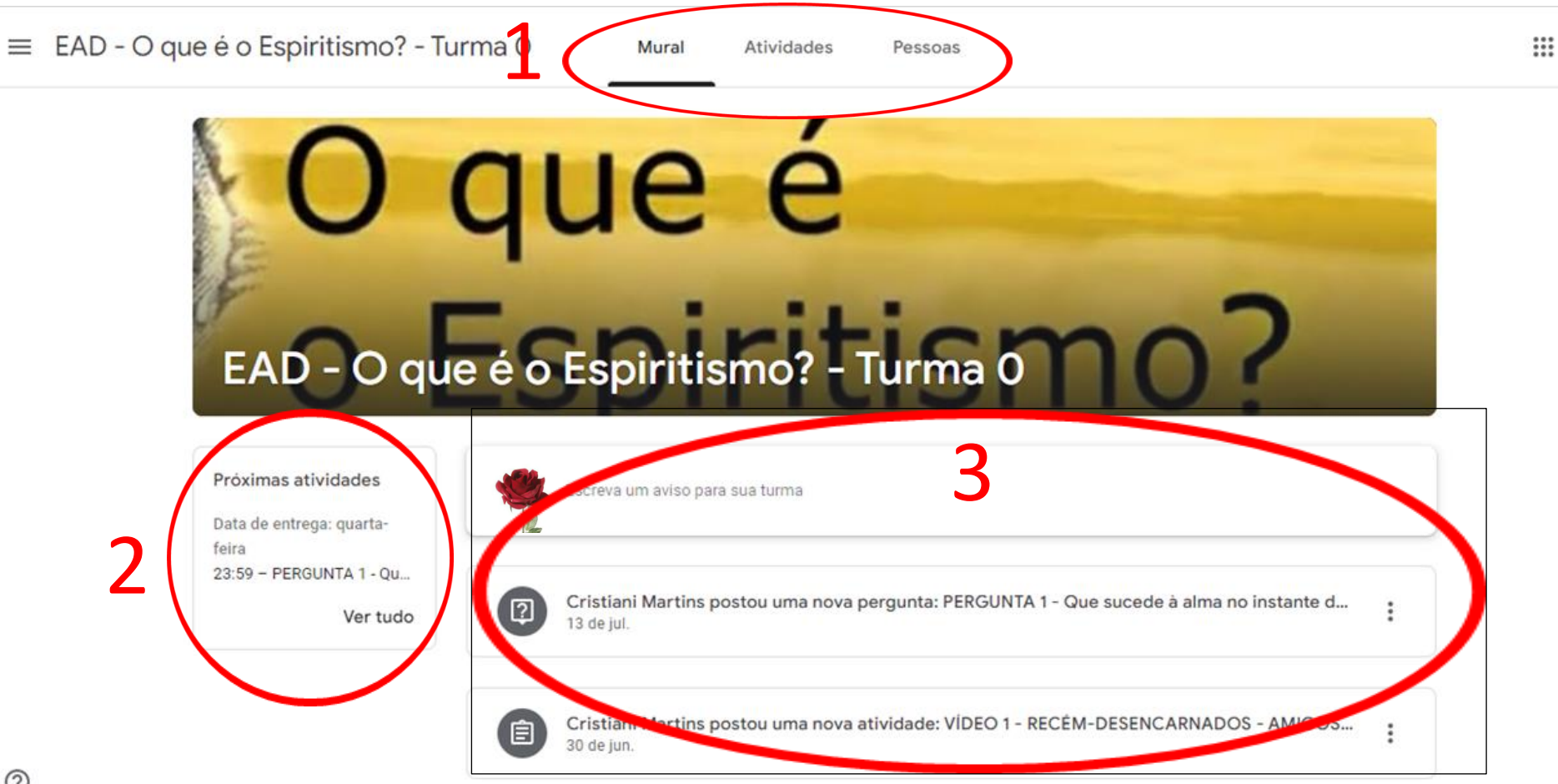

## **No menu, selecionando Atividades encontraremos todas as atividades postadas, podendo ser revistas.**

![](_page_4_Figure_1.jpeg)

## **No menu, selecionando Pessoas encontraremos o nome dos facilitadores e todos os participantes do curso.**

![](_page_5_Picture_9.jpeg)

# Orientações para acessar o material de estudo após ter aceito o convite

## **Entre em seu e-mail com login e senha, selecione Google Apps (1) Busque entre os Apps o Google Sala de Aula**

![](_page_7_Figure_1.jpeg)

## **Selecione o banner do curso que está frequentando e terá acesso a todo material**

 $\equiv$  Google Sala de Aula

![](_page_8_Picture_2.jpeg)

Orientações para acessar o material de estudo pelo celular

- 1. Baixe o App Google Sala de Aula em seu celular.
- 2. Acesse o ícone do Google Sala de Aula.
- 3. Selecione o banner do curso que está frequentando.
- 4. Acesso ao material e utilize o menu para navegar pelo aplicativo. 3

![](_page_10_Picture_4.jpeg)

![](_page_10_Picture_5.jpeg)

![](_page_10_Picture_6.jpeg)